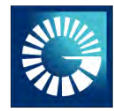

# **Guía para registro en Beforeboarding**

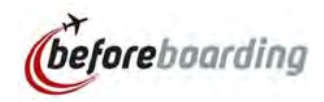

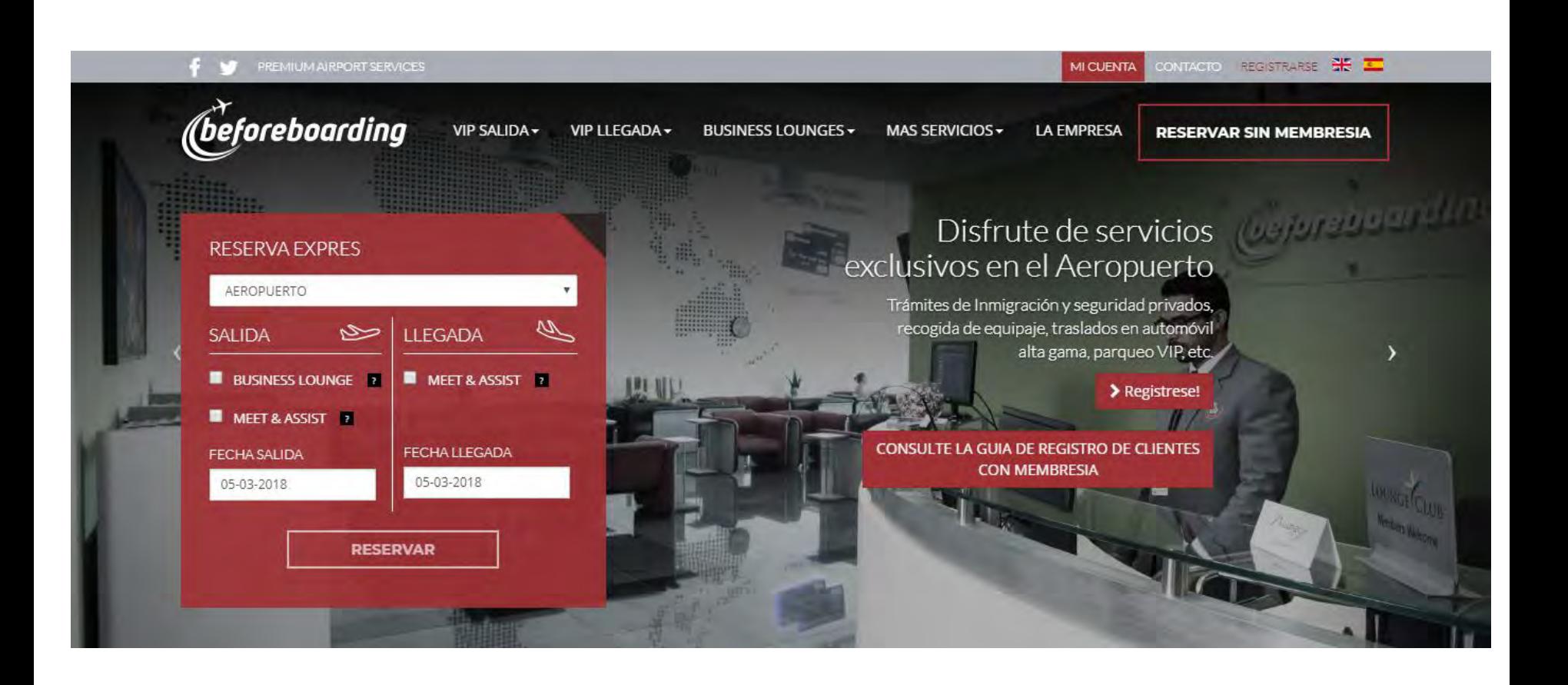

El tarjetahabiente Black debe ingresar y registrarse en la pagina <https://www.beforeboarding.com/index.php/> de esta forma, al momento de realizar las reservas, solo deberá suministrar la información de los vuelos.

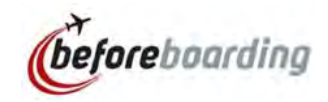

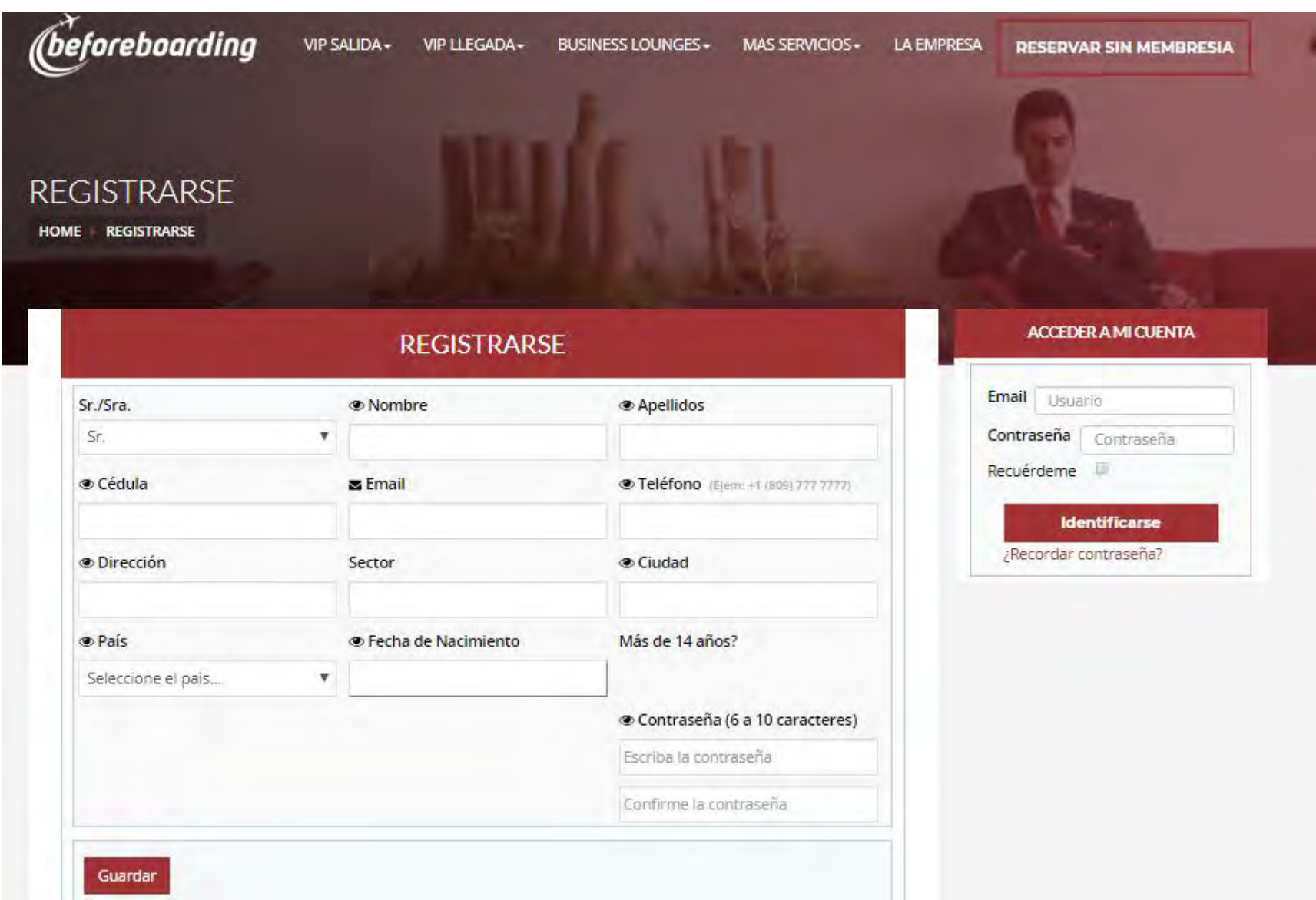

Una vez completados todos los campos y guardados los cambios recibirá un correo de confirmación con los datos suministrados, su usuario y contraseña.

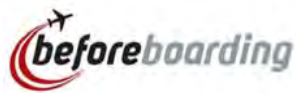

## DATOS DE USUARIO

MI CUENTA DATOS PERSONALES

### **Bienvenido Sr. Juan Pérez**

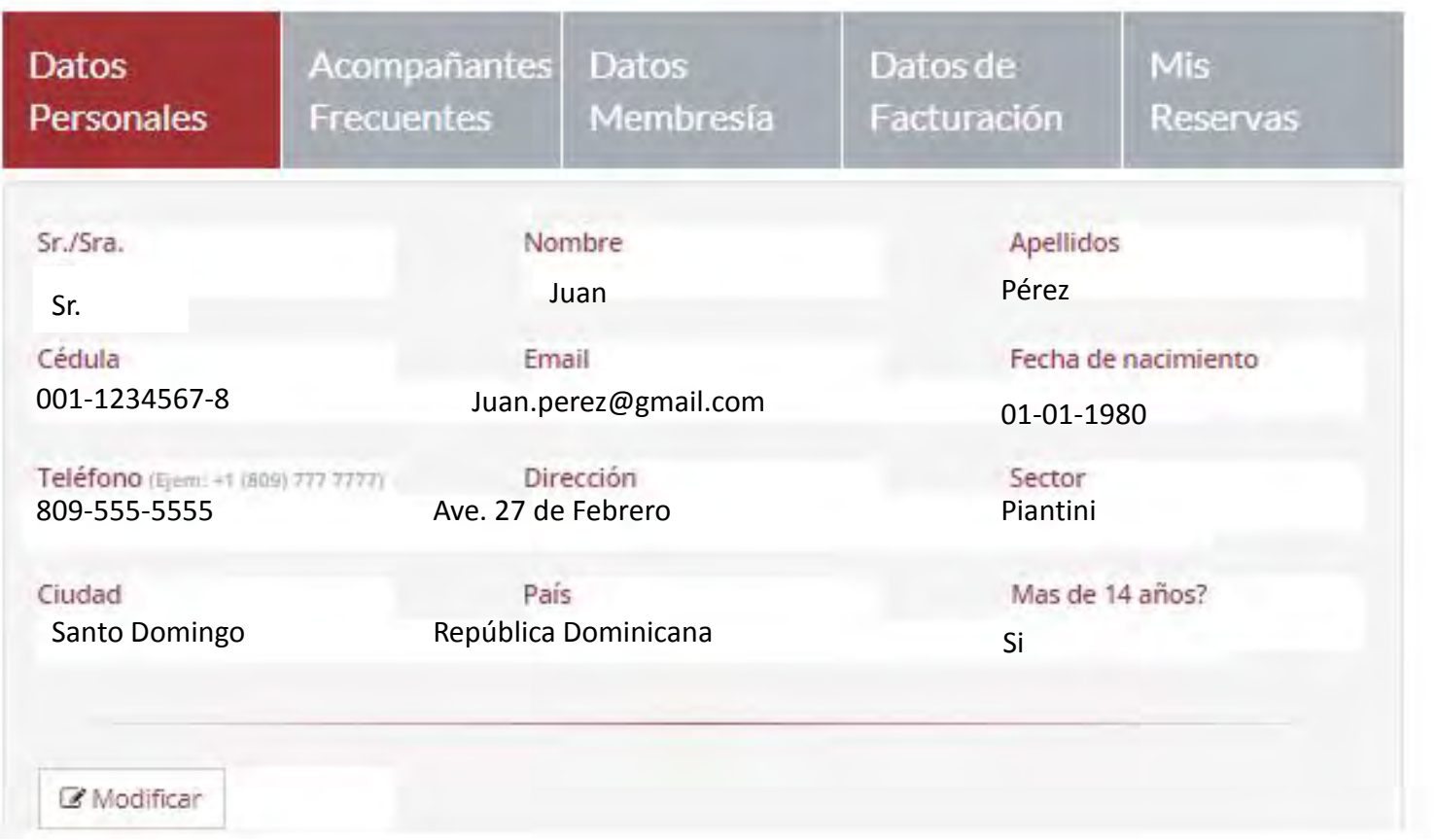

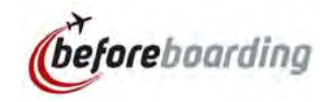

## DATOS DE USUARIO

MI CUENTA DATOS DE ACOMPAÑANTES FRECUENTES

#### **Bienvenido Sr. Juan Pérez**

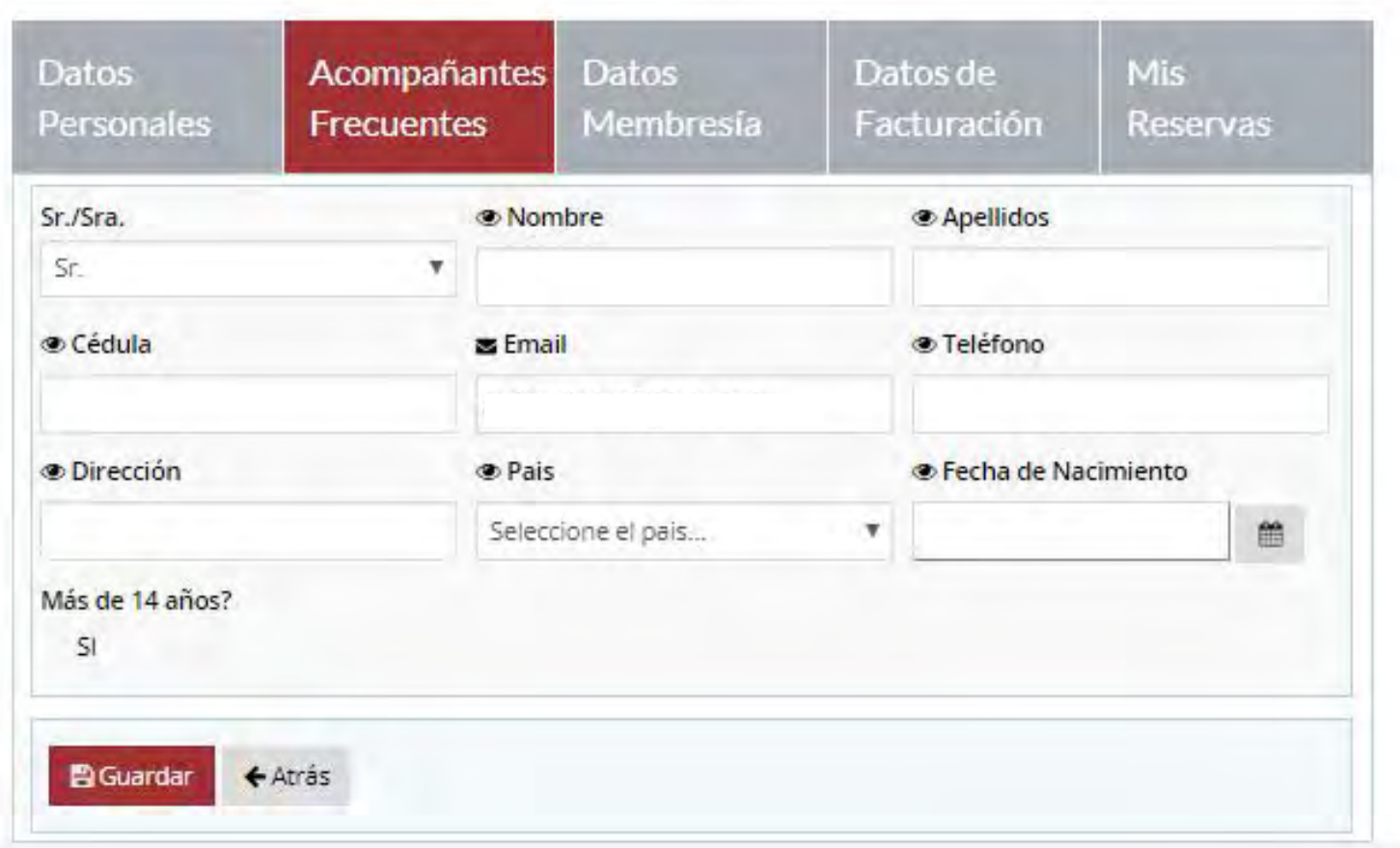

En la pestaña *Acompañantes Frecuentes* puede suministrar la información de su cónyuge, hijos o acompañante con quien viaje frecuentemente. beforeboarding

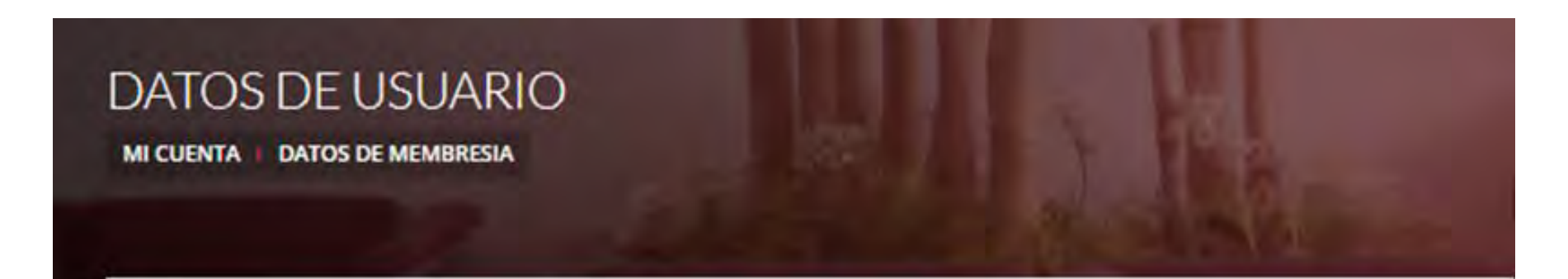

### **Bienvenido Sr. Juan Pérez**

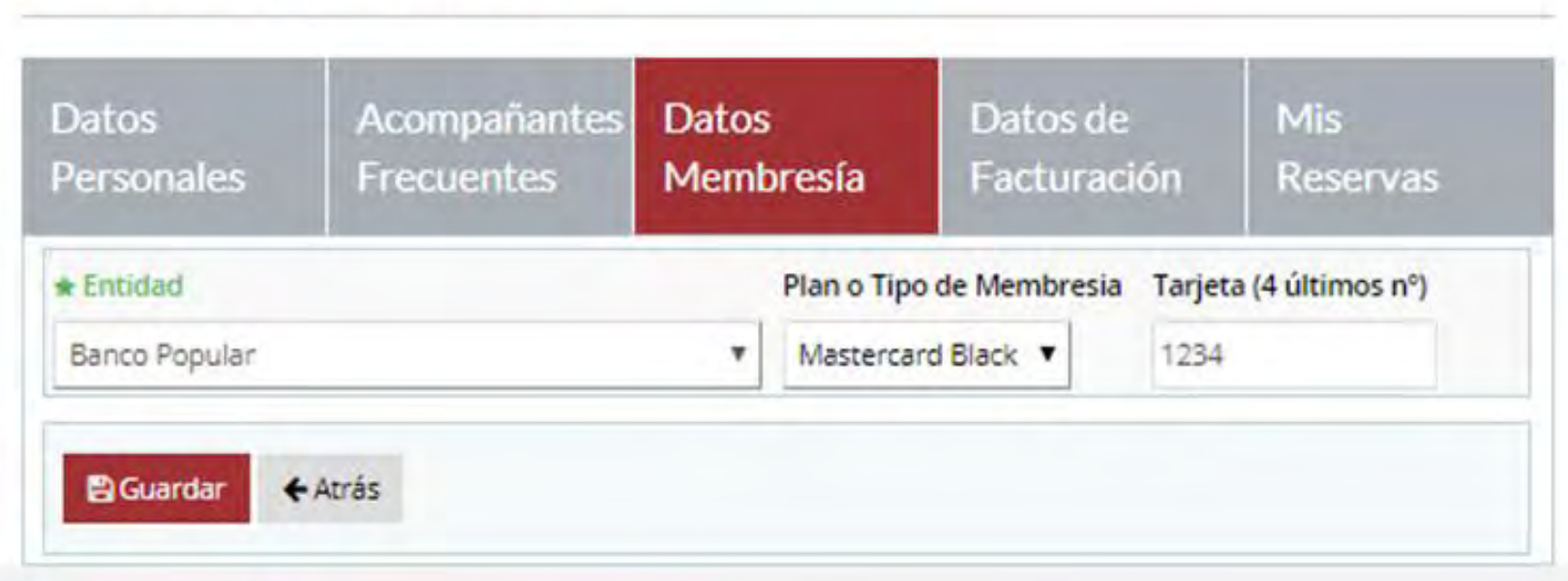

En la pestaña *Datos de Membresía,* seleccionar *Banco Popu***lar** Dominicano en entidad; *Mastercard Black* en plan o tipo de membresía y los últimos cuatro dígitos del plástico de su tarjeta *Mastercard Black. Luego,* , guardar los cambios realizados.

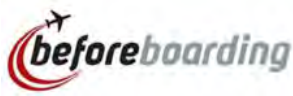

DATOS DE USUARIO

**MI CUENTA DATOS FACTURACION** 

#### **Bienvenido Sr. Juan Pérez**

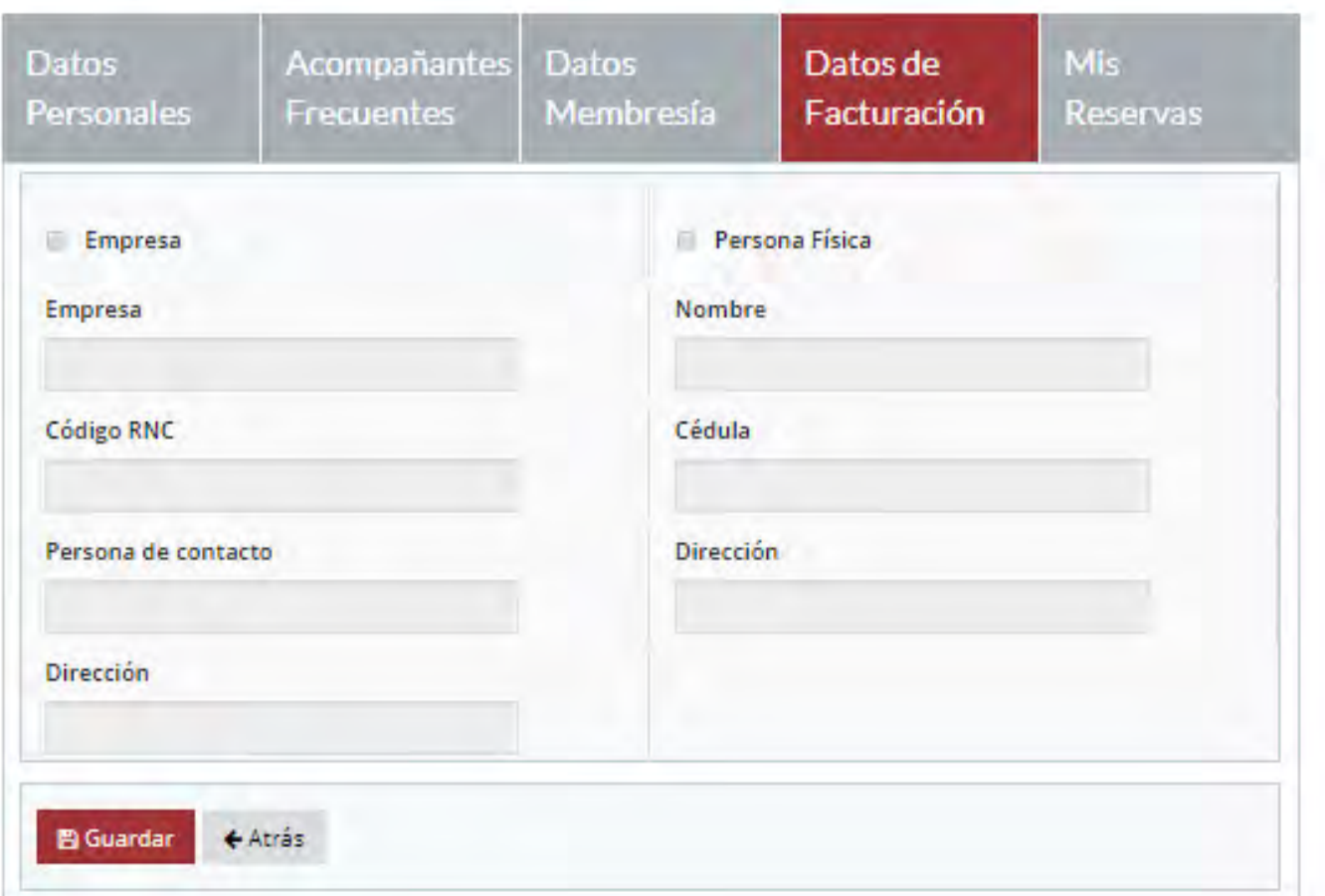

En caso de desear facturar el servicio de reserva de forma individual, puede suministrar los datos de facturación personal o de la compañía.\* **before**boarding

\**Aplica solo para los casos que se realice la reserva sin la membresía* 

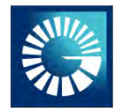

## **Guía de reserva en Beforeboarding**

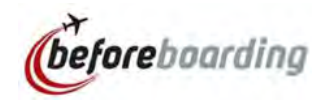

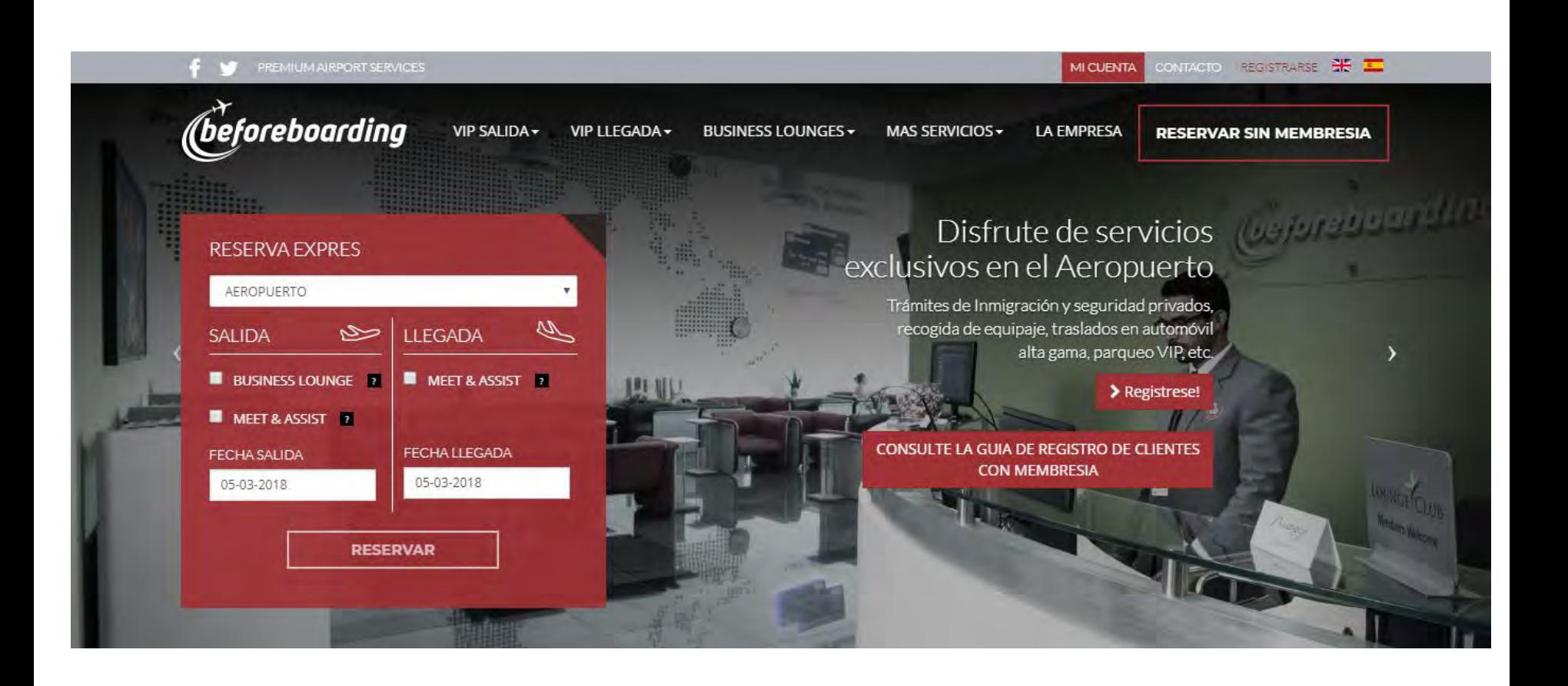

Una vez el tarjetahabiente Black se haya registrado, debe ingresar a <https://www.beforeboarding.com/index.php/> y seleccionar a *Reservar con Membresía* y proceder a completar los datos de los vuelos y acompañantes del formulario.

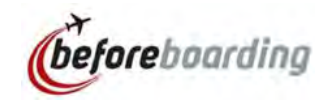

#### **RESERVA ONLINE**

RESERVA ONLINE DATOS DEL SERVICIO **HOME** 

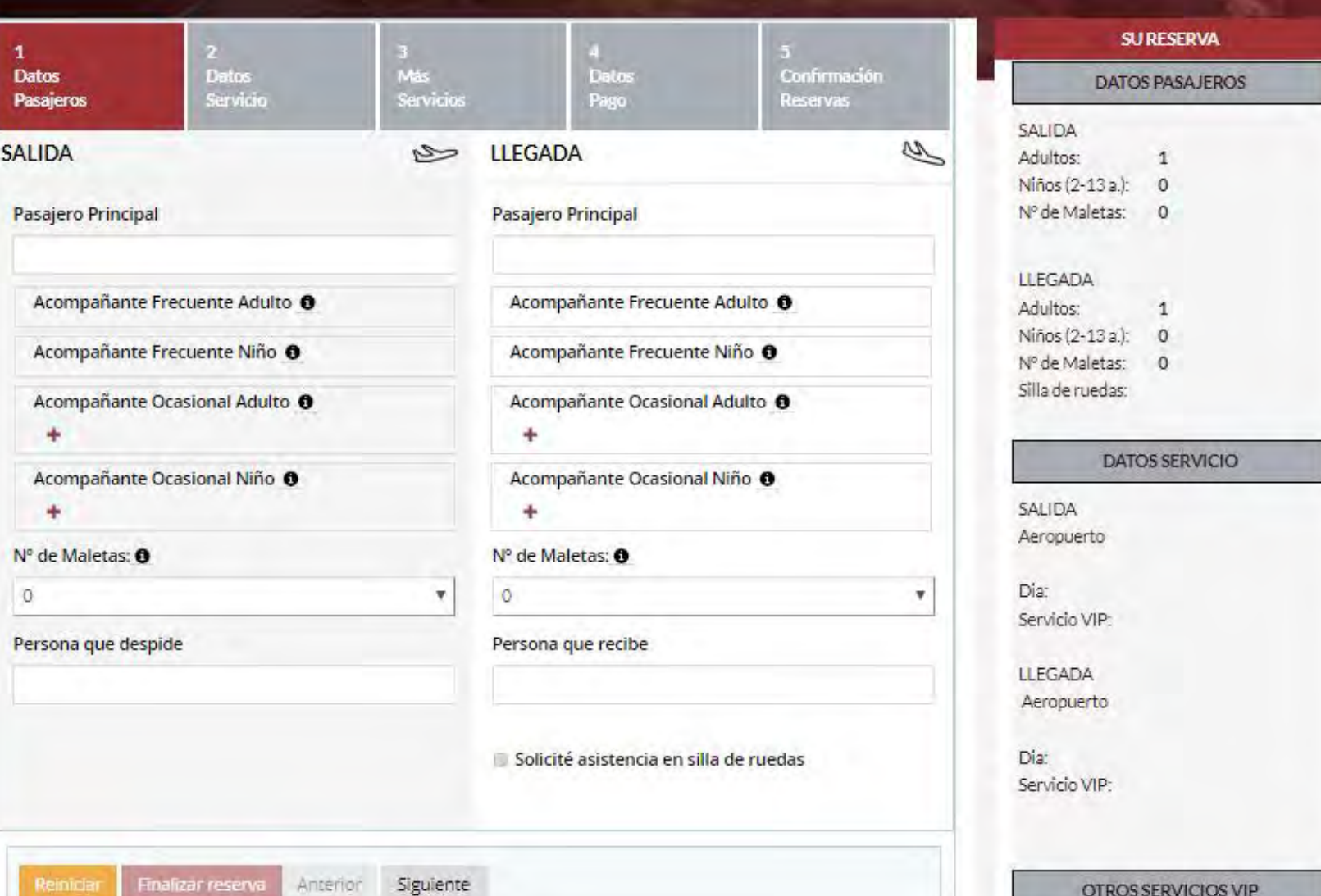

Completar este formulario con los datos del tarjetahabiente Black, sus acompañantes (frecuente u ocasional), cantidad de maletas y persona que despide o recibe. Seleccionar siguiente para **continuar.** *(beforeboarding* 

#### RESERVA ONLINE

**HOME** RESERVA ONLINE DATOS DEL SERVICIO

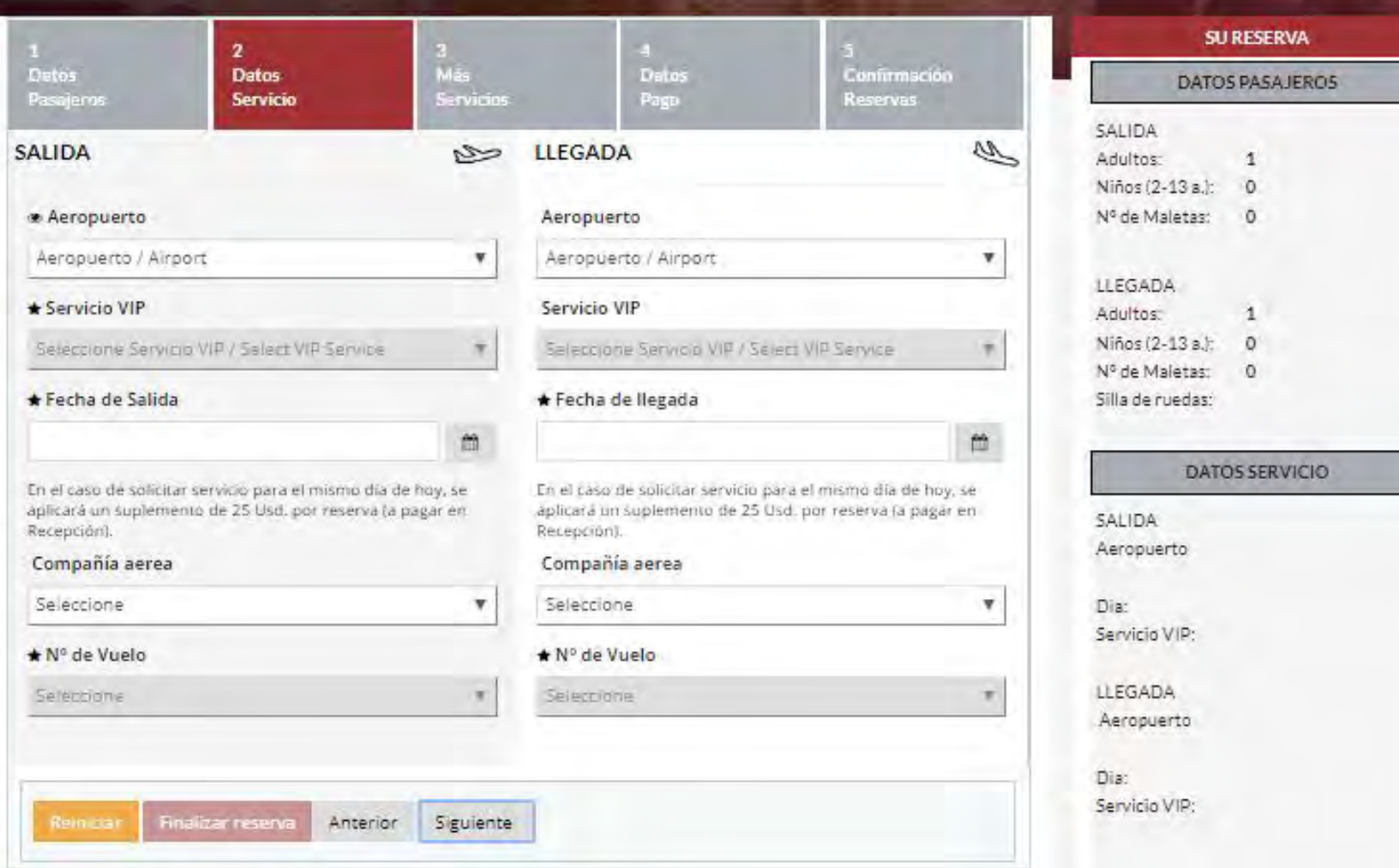

Seleccionar el Aeropuerto Int. Las Américas-Santo Domingo, VIP Premium Departure Service o VIP Premium Arrival Service, fecha del servicio, compañía aérea y número de vuelo. Seleccionar siguiente para continuar**.** 

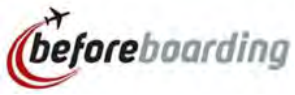

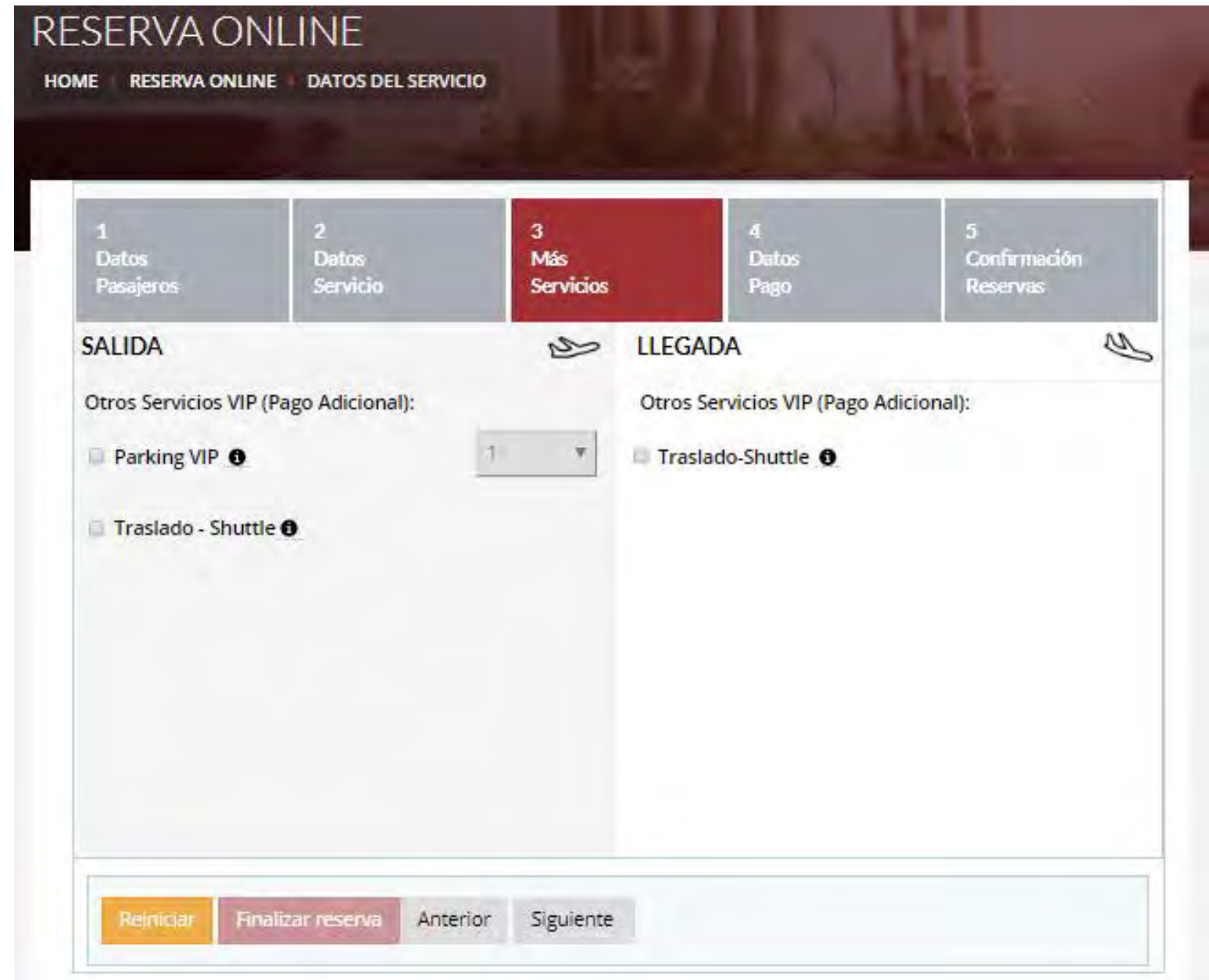

En caso de desear contratar un servicio adicional a la reserva, puede hacerlo en esta pestaña. Estos servicios tienen un costo adicional y no están incluidos dentro de los beneficios que le otorga su tarjeta Mastercard Black. *(beforeboarding* 

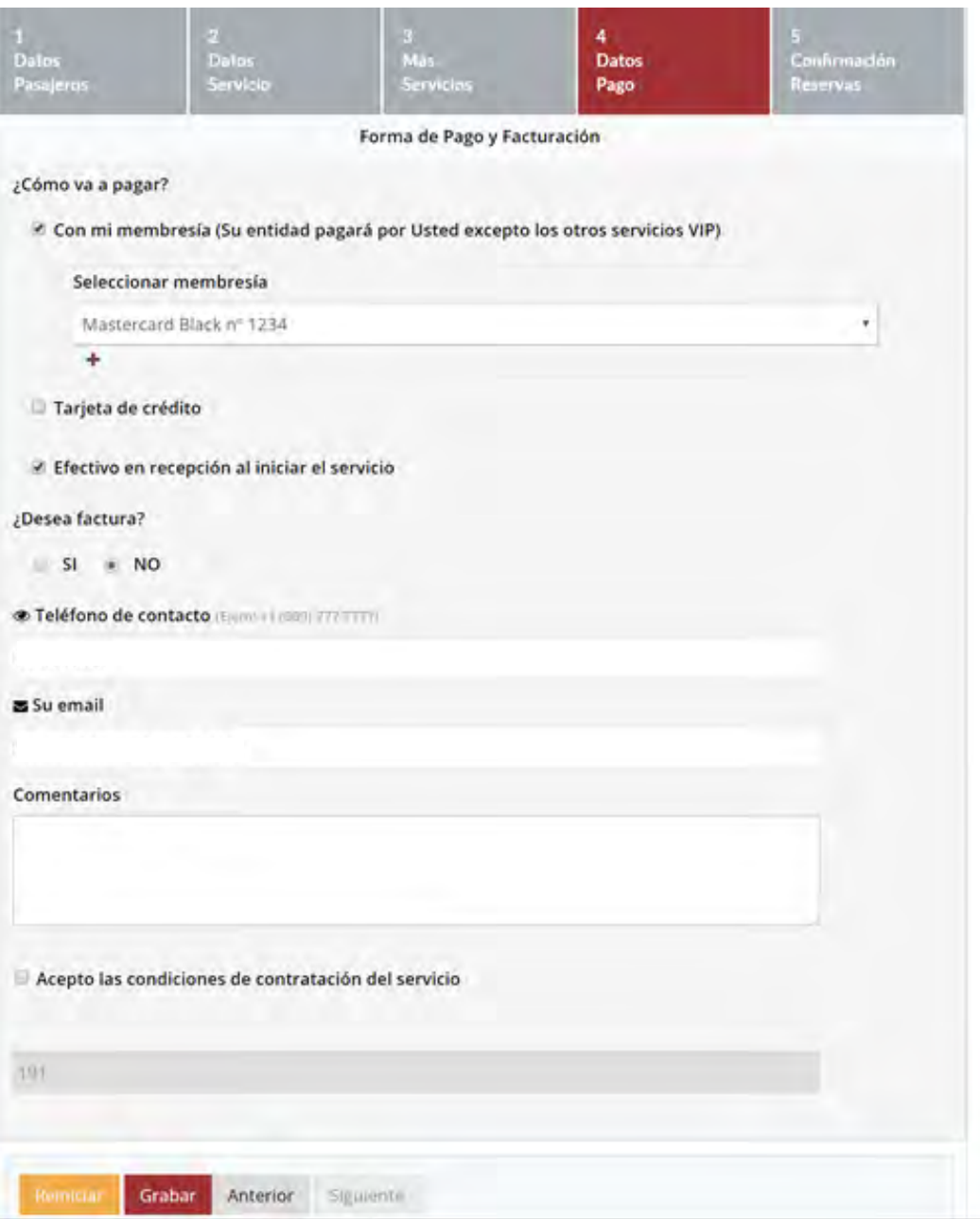

Seleccionar la tarjeta Mastercard Black que haya registrado, seleccionar **Grabar**/Finalizar reserva.

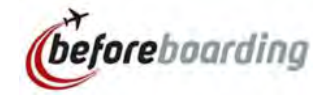

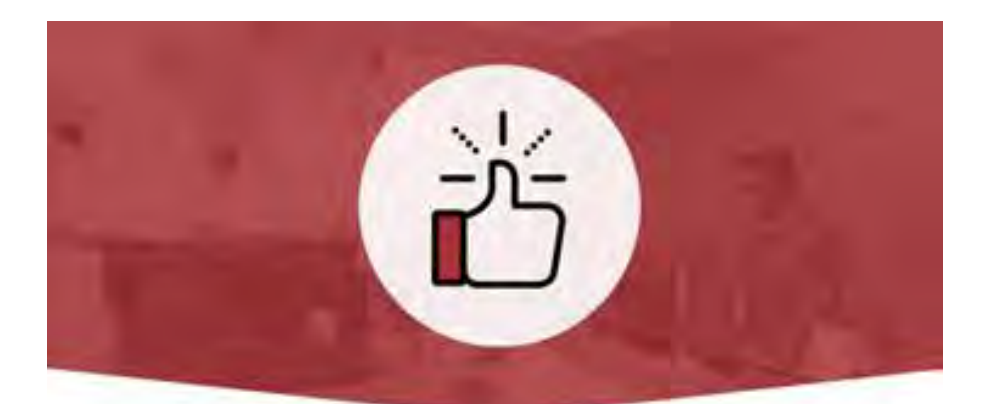

#### ¡Perfecto, lo estamos esperando en la **VIP LOUNGE!**

Gracias por hacer su reserva en beforeboarding.com. El localizador y los datos de su reserva:

20170219E2RV5

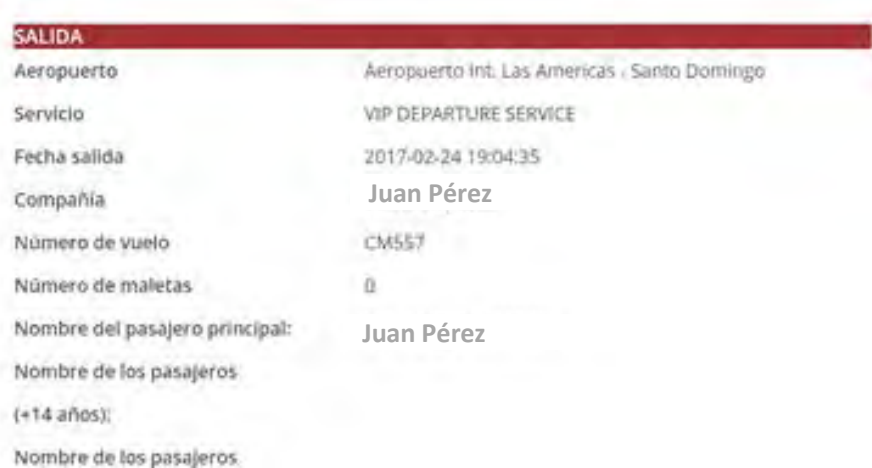

Al finalizar la reserva recibirá un correo de confirmación, como el que se muestra en la imagen. En caso de necesitar confirmar alguna información, el personal de Beforeboarding le contactará al número suministrado. beforeboarding